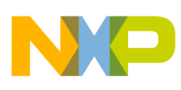

**Freescale Semiconductor** Application Note

AN3237 Rev. 0, 02/2006

# **PPPoE Setup and Testing on the M5249C3 Evaluation Board**

by: H.K. Au MCD Applications

This application note describes the setup of PPPoE on the M5249EVB under the uClinux environment. The setup procedure, uClinux configuration required, and the testing results are included. This application note assumes the reader is familiar with running uClinux on a ColdFire evaluation board (EVB). Therefore, the procedures for compiling uClinux and download to the EVB are not included. The EVB used in this application note is the M5249EVB. However, the procedure described can be similarly applied to other ColdFire EVBs.

# **1 PPPoE Testing**

There are two parts in the testing. The first part is to connect the PPPoE client under testing to a Windows 2000 based PC. The PPPoE incoming call function of Windows 2000 was enabled. A Windows PC was used for testing, since the PC-based PPPoE server can help to confirm at the server side that the PPPoE connection is established in the testing.

After the successful testing with the PC-based PPPoE server, the second part of the testing is done with an existing commercial ISP.

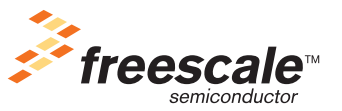

© Freescale Semiconductor, Inc., 2006. All rights reserved.

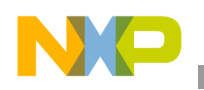

# <span id="page-1-0"></span>**1.1 Testing Using PC (Windows 2000) as PPPoE Server**

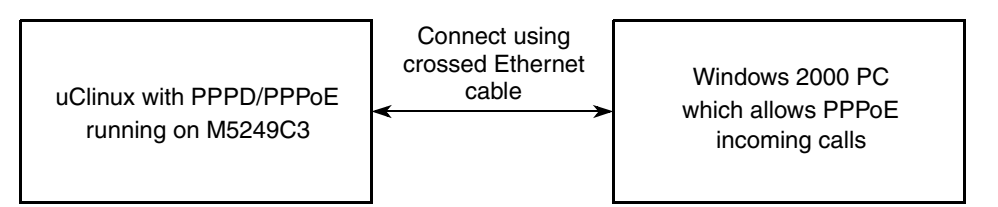

**Figure 1. Testing Setup Block Diagram**

Testing Procedure:

- 1. Download the uClinux source code. The source code distribution used in this testing is uClinux-dist-20040408<sup>1</sup>, available at: <http://www.uclinux.org/pub/uClinux/dist/uClinux-dist-20040408.tar.gz>
- 2. After decompressing the source code (tar -zxvf uClinux-dist-20040408.tar.gz), configure the uClinux (make xconfig):
	- a) Select M5249C3 platform
	- b) Select uClinux 2.4.x and uClib<sup>2</sup>
	- c) In 'Kernel Configuration'  $\Rightarrow$  'Network Device Support',
		- i) Enable 'PPP support' and 'PPP support for async serial port'
		- ii) Disable 'SLIP (serial) support<sup>3</sup>
	- d) In 'Application Configuration' => 'Network' application, i) Enable 'rp-pppoe<sup>-4</sup>
- 3. Modify the source code in file 'uClinux/user/pppd/pppd/lcp.c<sup>-5</sup> Line 1459: change to  $\circ$  r = CONFNAK
- 4. Then use the commands 'make dep' and 'make' to build the image file<sup>6</sup>.
- 5. Create a 'ppp' directory in uClinux/romfs/etc. Then create a password file 'pap-secrets' (example shown in Appendix A) in uClinux/romfs/etc./ppp and enter the login username and password in it. The username and password should be the same as used in the PPPoE incoming call setup in the Windows 2000 at the PC side.
- 6. Execute 'make' again to include the pap-secrets file into the image file.
- 7. Download the uClinux image file to the M5249C3 board and execute command 'g 20000' to start running the uClinux. Then the PPPoE client side is ready for testing.
- 8. Setup the Windows 2000 for PPPoE testing. The detailed setup procedure can be found in Appendix B.
- 9. Connect the M5249C3 board and the PC using a cross Ethernet cable.
- 10. Execute the following command at the uClinux console:

/bin/pppd pty '/bin/pppoe -I eth0 -D /var/pppoe.log' user test  $\hat{s}'$ ('test' is the user name used in the testing)

<sup>1.</sup> Other uClinux distributions were not tested and may not work using the same testing procedure.

<sup>2.</sup> There will be a source code compilation error if uClinux 2.6 or other library are used.

<sup>3.</sup> It was found that PPPoE did not work if SLIP is not disabled.

<sup>4.</sup> rp-pppoe was used because there is problem in uClinux kernel mode PPPoE.

<sup>5.</sup> Change 'rejecting' to 'No Ack' the unsupported authentication request.

<sup>6.</sup> The tool chain used in testing is m68k-elf-20030314.

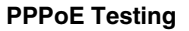

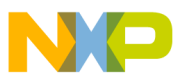

11. The connection status can be checked via the following methods:

### a) At uClinux side:

i) Execute the command '<sub>ps -A</sub>'. The console display will show that pppd and pppoe are running.

ii) Execute the command 'ifconfig'. The console display will show the PPP0 connection status.

b) At PC side:

i) Open the properties of 'My Network places' and check the username can be found in the properties list.

ii) The connection icon will be shown at the taskbar if the 'Show icon on taskbar when connected' function is enabled.

### **Testing Results:**

1. When the command ' $p_s - A'$  is executed at the uClinux console, processes 'pppd' and 'pppoe' will be shown. This indicates that the pppd and pppoe processes are running normally.

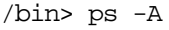

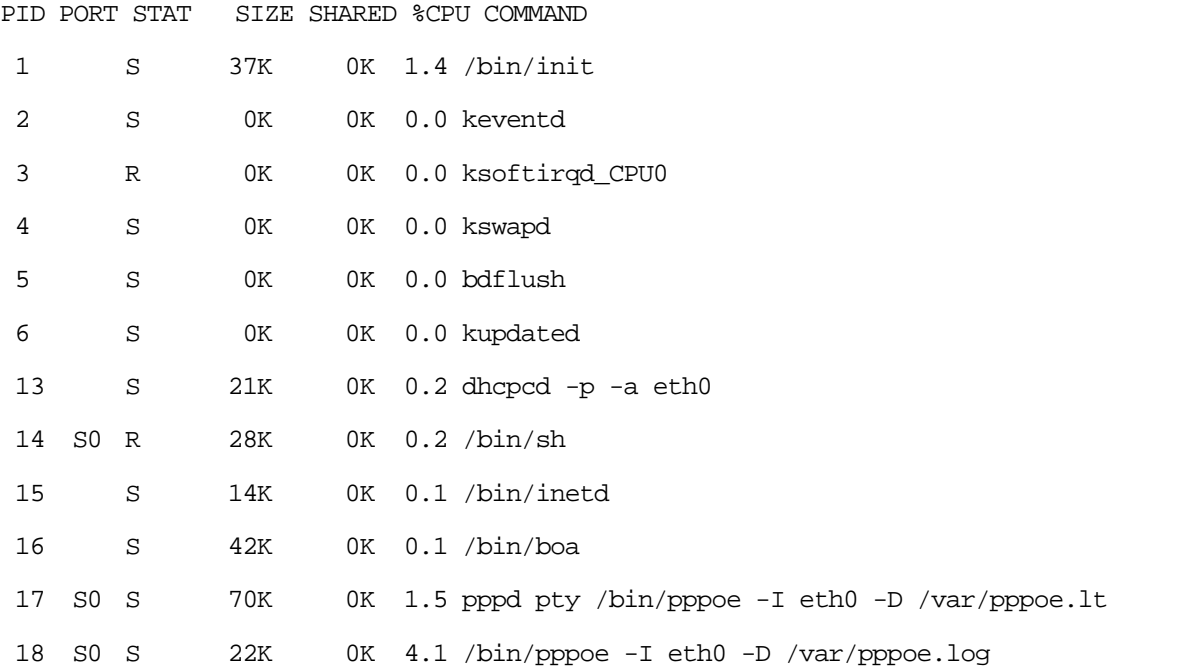

2. When the command 'ifconfig' is executed at the uClinux console, the interface 'ppp0' will be shown. This indicates that the PPPoE connection is established.

/bin> ifconfig

eth0 Link encap:Ethernet HWaddr 00:CF:52:49:C3:01

UP BROADCAST NOTRAILERS RUNNING MTU:1500 Metric:1

/bin/pppd pty '/bin/pppoe' user test &

<sup>7.</sup> The parameter '–I eth0' is optional in this testing because the default Ethernet port used is eth0 if there is no –I parameter. The parameter '–D /var/pppoe.log' is for logging the PPPoE connection debug information in file pppoe.log. This parameter can be omitted if the debug information is not needed during testing. So the command for the PPPoE testing can be as simple as:

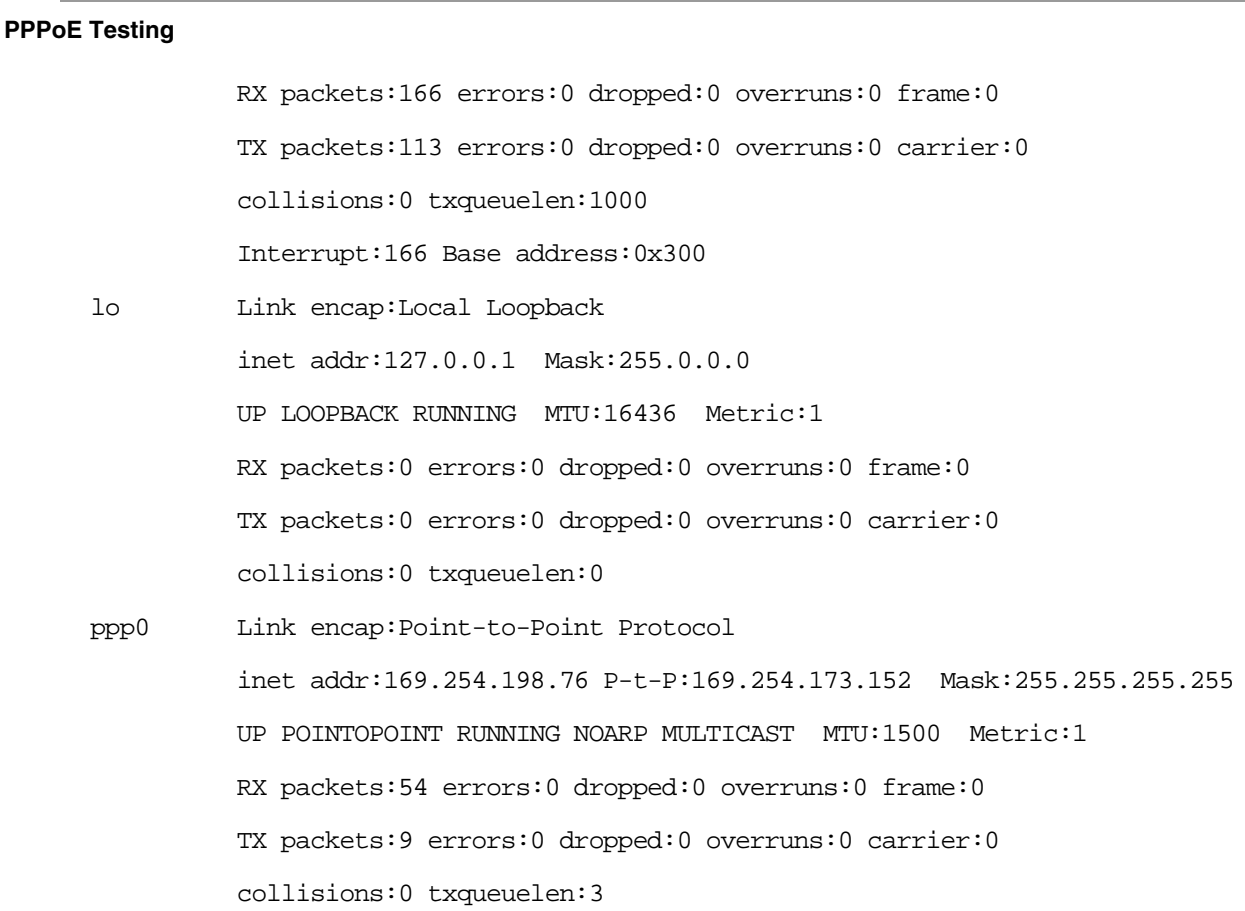

3. The 'properties' of 'My Network Place':

Before making the PPPoE connection, the PPPoE call connection is shown as 'Incoming Connections' and the status is 'Disconnected'.

| <b>By Network and Dial-up Connections</b>        |                  |                    |                                |               | $ \Box$ $\times$                        |
|--------------------------------------------------|------------------|--------------------|--------------------------------|---------------|-----------------------------------------|
| File<br>Edit<br>View<br>Favorites<br>Tools       | Advanced<br>Help |                    |                                |               | 謂                                       |
| ←Back · → · 白白仙 QSearch GFolders ③ 脂肪× m         |                  |                    | 再一                             |               |                                         |
| Address <b>D</b> Network and Dial-up Connections |                  |                    |                                |               | $\alpha$ Go<br>$\overline{\phantom{a}}$ |
| <b>B</b> Ask Jeeves -                            |                  | More Results<br>Go | Yellow Pages<br>Top Searches + | Shopping      | <b>C</b> 3 Weather                      |
| Name                                             | Type             | <b>Status</b>      | Device Name                    | Owner         |                                         |
| Vemen (Use LOGON Dialer)                         | Dial-up          | Disconnected       | Lucent Win Modem               | System        |                                         |
| Vugoslavia (Use LOGON Dialer)                    | Dial-up          | Disconnected       | Lucent Win Modem               | System        |                                         |
| Zambia (Use LOGON Dialer)                        | Dial-up          | Disconnected       | Lucent Win Modem               | System        |                                         |
| Zimbabwe (Use LOGON Dialer)                      | Dial-up          | Disconnected       | Lucent Win Modem               | System        |                                         |
| 823 ZZ AT&T Direct SDN access example            | Dial-up          | Disconnected       | Lucent Win Modem               | System        |                                         |
| 22 All Other Countries (Use LOGON Dialer)        | Dial-up          | Disconnected       | Lucent Win Modem               | System        |                                         |
| Incoming Connections                             | Incoming         | Disconnected       |                                | <b>System</b> |                                         |
| $201$ object(s)                                  |                  |                    |                                |               | h                                       |

**Figure 2. Network Connections Window Prior to PPoE Connection**

After making the PPPoE connection, the 'Incoming Connection' will change to connected username ('test' is used in this example). Status is 'Connected'.

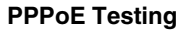

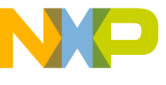

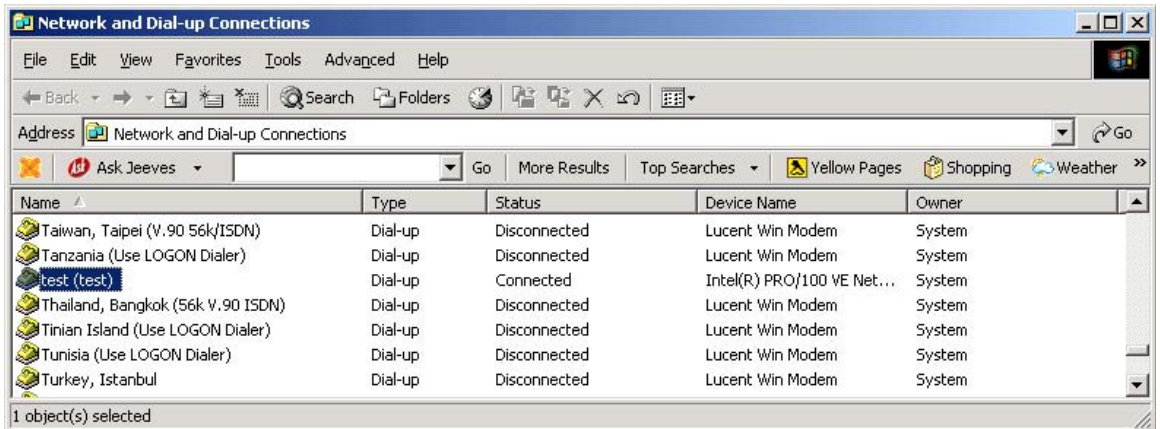

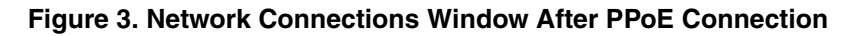

4. The icon in the system tray.

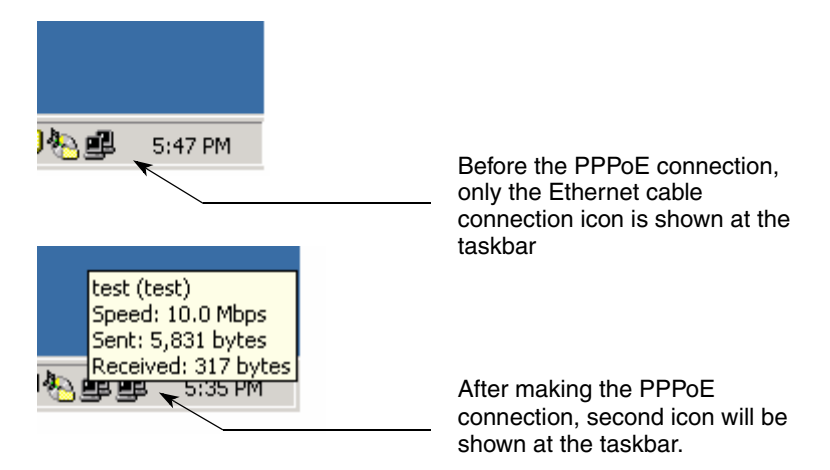

**Figure 4. Taskbar Icon**

## **1.2 Testing Using ISP Connection (HGC Broadband)**

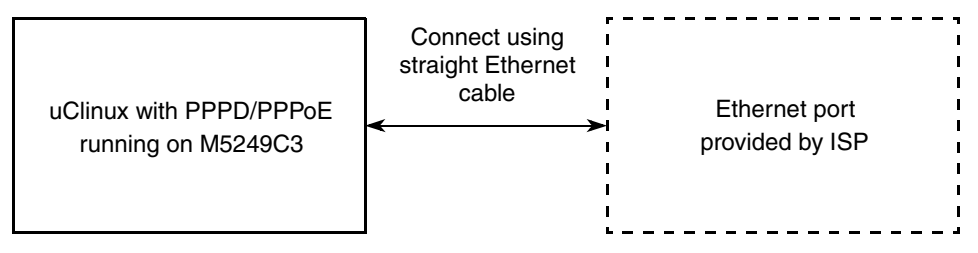

**Figure 5. Testing Setup Block Diagram**

The ISP test setup is very similar to the test using a PC, except that the M5249C3 board is connected to the Ethernet port provided by the ISP (not PC) using a straight Ethernet cable (not cross Ethernet cable).

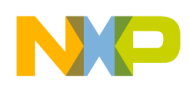

### **PPPoE Testing**

### **Testing Procedure:**

- 1. The setup of the PPPoE client side is the same as that of the PPPoE testing procedure using PC. (Testing procedure step 1 to 7 in [Section 1.1, "Testing Using PC \(Windows 2000\) as PPPoE](#page-1-0)  [Server](#page-1-0)'). Use the username and password of the ISP account in the 'pap-secrets' file in step 4 of the PC test.
- 2. For some ISPs, a file 'resolve.conf' at /etc is needed for the connection. This file contains the IP address of the DNS. Create this file using the same procedure as the pap-secrets file. (resolve.conf used in this example is shown in [Appendix C](#page-9-0))
- 3. Connect the M5249C3 board and the ISP Ethernet port using a straight Ethernet cable.
- 4. Execute the following command at the uClinux console:

/bin/pppd pty '/bin/pppoe' user test &

5. The connection status can be checked by:

At uClinux side:

i) Execute the command '<sub>ps -A</sub>'. The console display will show that pppd and pppoe is running ii) Execute the command 'ifconfig'. The console display will show the PPP0 connection status.

### **Testing Results:**

1. When the command ' $_{ps}$  –A' is executed at the uClinux console

 $/$ > ps  $-A$ 

PID PORT STAT SIZE SHARED %CPU COMMAND

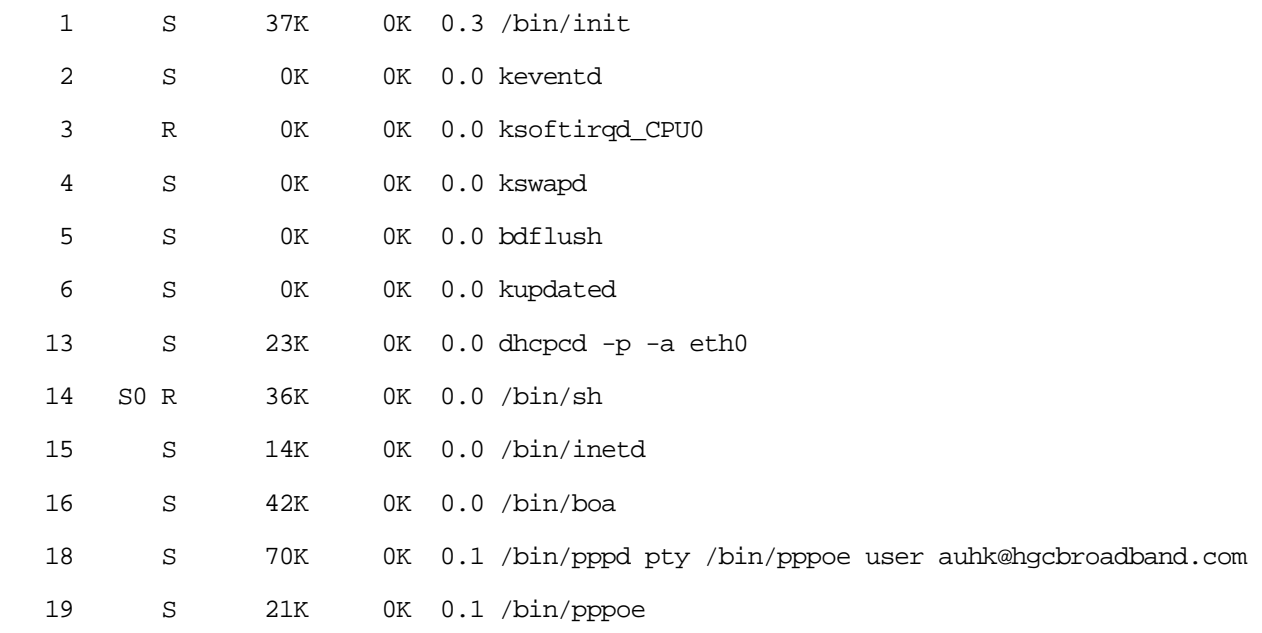

2. When the command 'ifconfig' is executed at the uClinux console

/> ifconfig

eth0 Link encap:Ethernet HWaddr 00:CF:52:49:C3:01

inet addr:10.120.92.28 Bcast:10.120.92.255 Mask:255.255.255.0

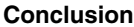

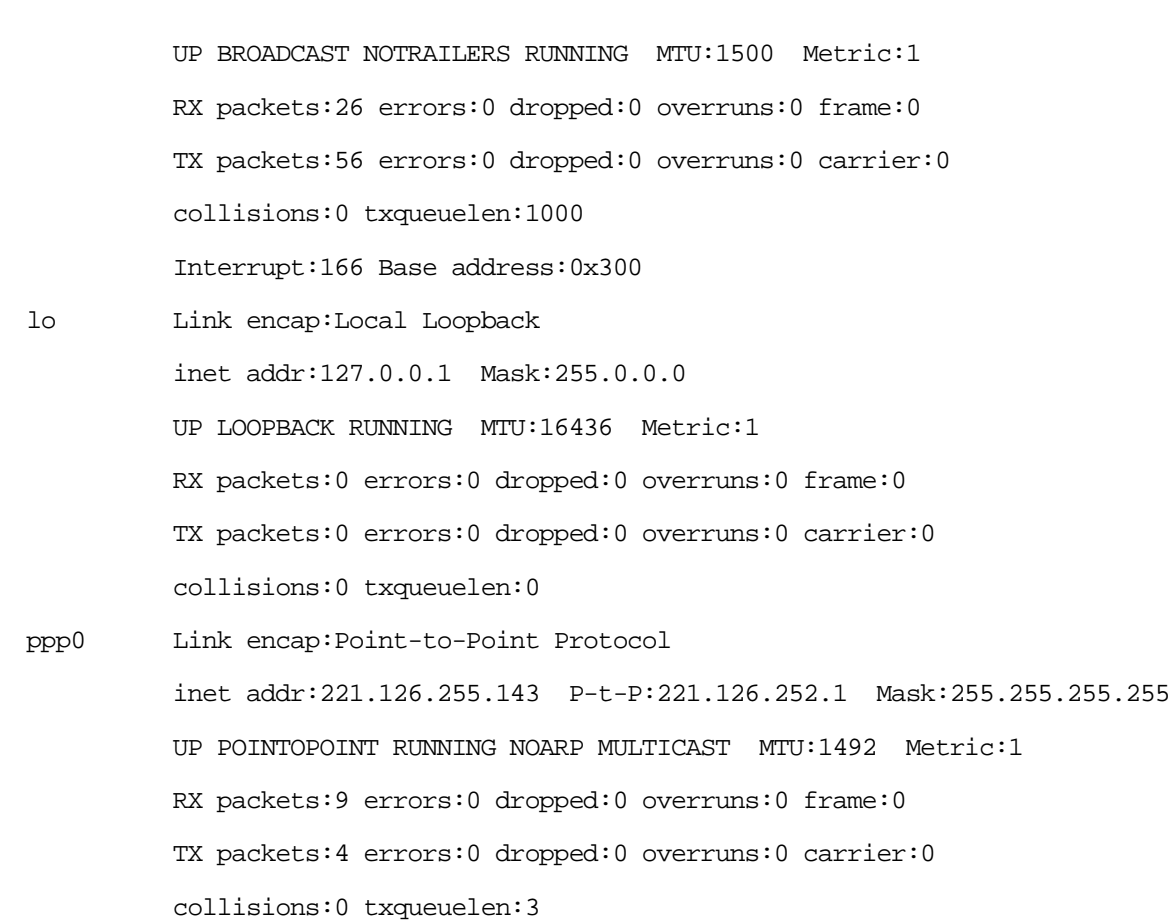

# **2 Conclusion**

The PPPoE connection using uClinux at the client side was tested in this application note. The testing results showed that a PPPoE connection in a uClinux distribution 20040408 environment can be established with an external ISP and a Windows 2000 PPPoE server.

The uClinux configuration needed for working PPPoE was also determined in this testing. Please refer to the testing procedure in [Section 1.1, "Testing Using PC \(Windows 2000\) as PPPoE Server,](#page-1-0)' for the configuration.

In order to avoid introducing unnecessary problems to the test, the command used for invoking pppd and pppoe was kept as simple as possible. Only a few necessary optional parameters were included in the command. However, there are many optional parameters for executing pppd and pppoe. Please refer to the manual page of pppd and pppoe for more details on these parameters. More parameters may be required for further testing and real application.

It was found that pppd source code (lcp.c) modification was also needed to make the PPPoE working. Please refer to the testing procedure in [Section 1.1, "Testing Using PC \(Windows 2000\) as PPPoE Server,](#page-1-0)' for the modification details.

In summary, uClinux distribution, uClinux configuration, invoke command, and source code modification are needed to make the PPPoE connection work.

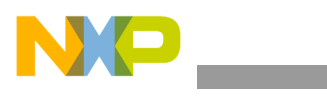

**Conclusion**

# **Appendix A**

pap-secrets file:

# Secrets for authentication using PAP

# clientserver secret IP addresses

"test" \* "password"

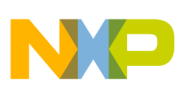

# **Appendix B**

Setup procedure for Windows 2000 for PPPoE:

- If the PC is running Windows 2000, right-click the **My Network Places** icon on the desktop and select **Properties** to start the **Network and Dial-up Connections** window.
- If the PC is running Windows XP, click the **Start** button, select **Control Panel**, then click **Network and Internet Connections** and then click the **Network Connections** control panel icon to start the **Network Connections** window.
- Double-click **Make New Connection** and click **Next**.
- Select **Setup an advanced connection** and click **Next**.
- Select **Accept incoming connections** and click **Next**.
- The list of **Connection devices** should contain the names of the network adapters in your system. Check all network adapters through which you want to accept incoming connections and click **Next**.
- Choose whether you want to allow **Virtual private connections** and click **Next**.
- Select the user accounts which should be allowed to connect to your machine and click **Next**.
- Select the networking components you want to enable for the incoming connections. Note that **PPP over Ethernet Protocol** will also be shown in this list, but its checkbox will be grayed out.
- If you enable the **Internet Protocol (TCP/IP)** for incoming connections, you may also want to click on the **Properties** button to define the **IP addresses** to use for the incoming connections.
- Click **Next** and then click **Finish** to finish the wizard and enable the server. The **Network and Dial-up Connections** window will now contain an additional item named **Incoming Connections**.
- If you want to disable the server only for a specific network adapter, right-click the **Incoming Connections** item, select **Properties**, **clear** the checkbox next to the name of that network adapter and click **OK** to stop the protocol from offering services on that network adapter.
- If you want to disable accepting **any** connection on your machine (not only through this protocol, but through **all** dial-up devices installed on your machine), right-click the **Incoming Connections** item, select **Delete** and confirm to stop the protocol from offering any services.

For further help on using **Incoming Connections**, please refer to the operating system's documentation on this topic.

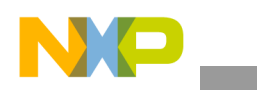

**Conclusion**

# <span id="page-9-0"></span>**Appendix C**

resolve.conf file:

; generated by /sbin/dhclient-script search pppoe.dialer nameserver 210.0.128.242

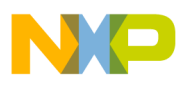

 $\overline{\phantom{a}}$ 

**This page intentionally left blank.**

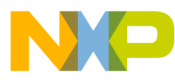

#### *How to Reach Us:*

**Home Page:** www.freescale.com

#### **E-mail:** support@freescale.com

#### **USA/Europe or Locations Not Listed:**

Freescale Semiconductor Technical Information Center, CH370 1300 N. Alma School Road Chandler, Arizona 85224 +1-800-521-6274 or +1-480-768-2130 support@freescale.com

#### **Europe, Middle East, and Africa:**

Freescale Halbleiter Deutschland GmbH Technical Information Center Schatzbogen 7 81829 Muenchen, Germany +44 1296 380 456 (English) +46 8 52200080 (English) +49 89 92103 559 (German) +33 1 69 35 48 48 (French) support@freescale.com

#### **Japan:**

Freescale Semiconductor Japan Ltd. **Headquarters** ARCO Tower 15F 1-8-1, Shimo-Meguro, Meguro-ku, Tokyo 153-0064 Japan 0120 191014 or +81 3 5437 9125 support.japan@freescale.com

#### **Asia/Pacific:**

Freescale Semiconductor Hong Kong Ltd. Technical Information Center 2 Dai King Street Tai Po Industrial Estate Tai Po, N.T., Hong Kong +800 2666 8080 support.asia@freescale.com

#### *For Literature Requests Only:*

Freescale Semiconductor Literature Distribution Center P.O. Box 5405 Denver, Colorado 80217 1-800-441-2447 or 303-675-2140 Fax: 303-675-2150 LDCForFreescaleSemiconductor@hibbertgroup.com

AN3237 Rev. 0, 02/2006 Information in this document is provided solely to enable system and software implementers to use Freescale Semiconductor products. There are no express or implied copyright licenses granted hereunder to design or fabricate any integrated circuits or integrated circuits based on the information in this document.

Freescale Semiconductor reserves the right to make changes without further notice to any products herein. Freescale Semiconductor makes no warranty, representation or guarantee regarding the suitability of its products for any particular purpose, nor does Freescale Semiconductor assume any liability arising out of the application or use of any product or circuit, and specifically disclaims any and all liability, including without limitation consequential or incidental damages. "Typical" parameters that may be provided in Freescale Semiconductor data sheets and/or specifications can and do vary in different applications and actual performance may vary over time. All operating parameters, including "Typicals", must be validated for each customer application by customer's technical experts. Freescale Semiconductor does not convey any license under its patent rights nor the rights of others. Freescale Semiconductor products are not designed, intended, or authorized for use as components in systems intended for surgical implant into the body, or other applications intended to support or sustain life, or for any other application in which the failure of the Freescale Semiconductor product could create a situation where personal injury or death may occur. Should Buyer purchase or use Freescale Semiconductor products for any such unintended or unauthorized application, Buyer shall indemnify and hold Freescale Semiconductor and its officers, employees, subsidiaries, affiliates, and distributors harmless against all claims, costs, damages, and expenses, and reasonable attorney fees arising out of, directly or indirectly, any claim of personal injury or death associated with such unintended or unauthorized use, even if such claim alleges that Freescale Semiconductor was negligent regarding the design or manufacture of the part.

Freescale™ and the Freescale logo are trademarks of Freescale Semiconductor, Inc. All other product or service names are the property of their respective owners. © Freescale Semiconductor, Inc. 2006. All rights reserved.

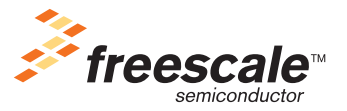